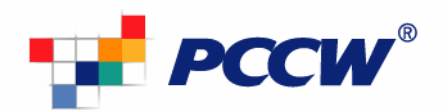

## **Email Client Setup Guide**

## **To set up a Microsoft Outlook Express email account (profile)**

- 1) Open the Microsoft Outlook Express program
- 2) Select **Tools -> Accounts** on the top menu bar

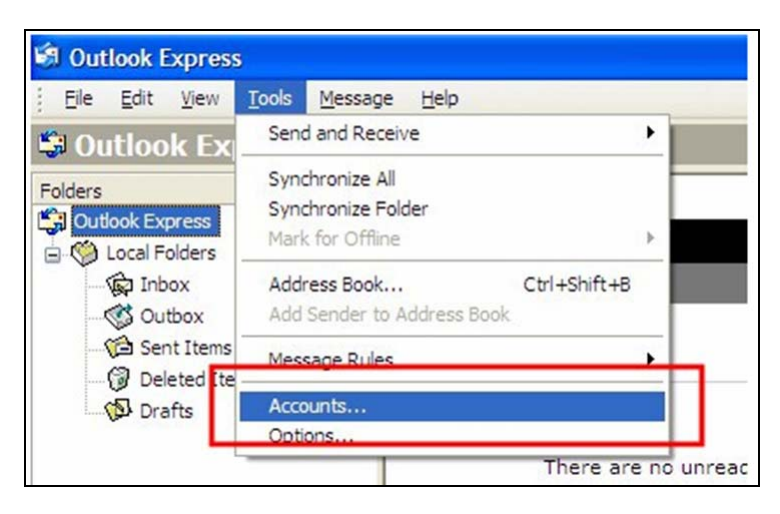

- 3) Select the **Mail** tab
- 4) Click the **Add** button and select **Mail…**

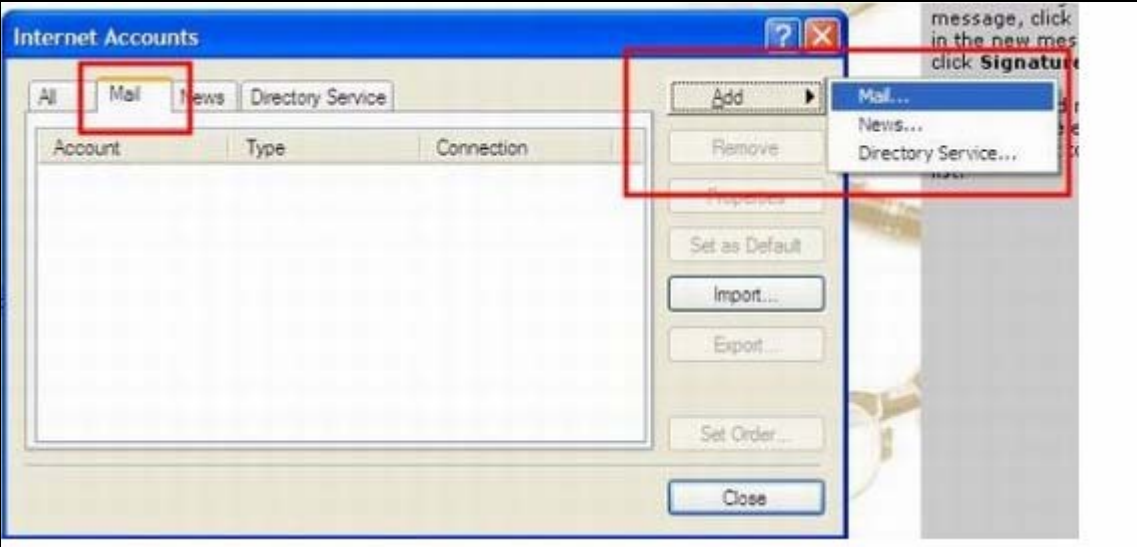

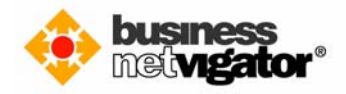

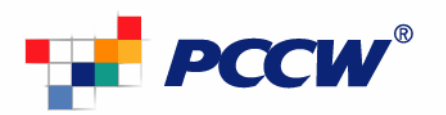

5) Type **your name** in the Display Name field and click the **Next** button

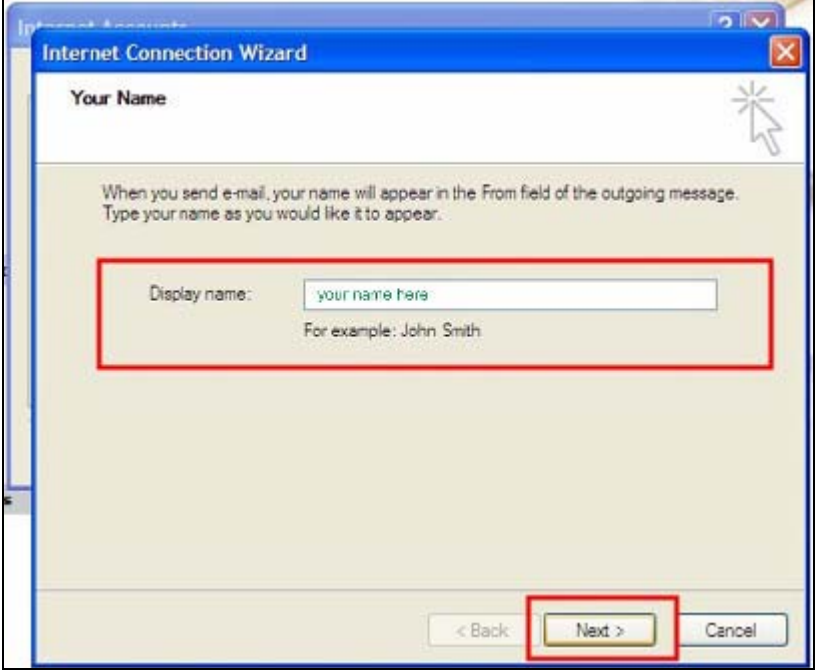

6) Enter **your email address** at the email address input box – eg yourname@yourdomain.com

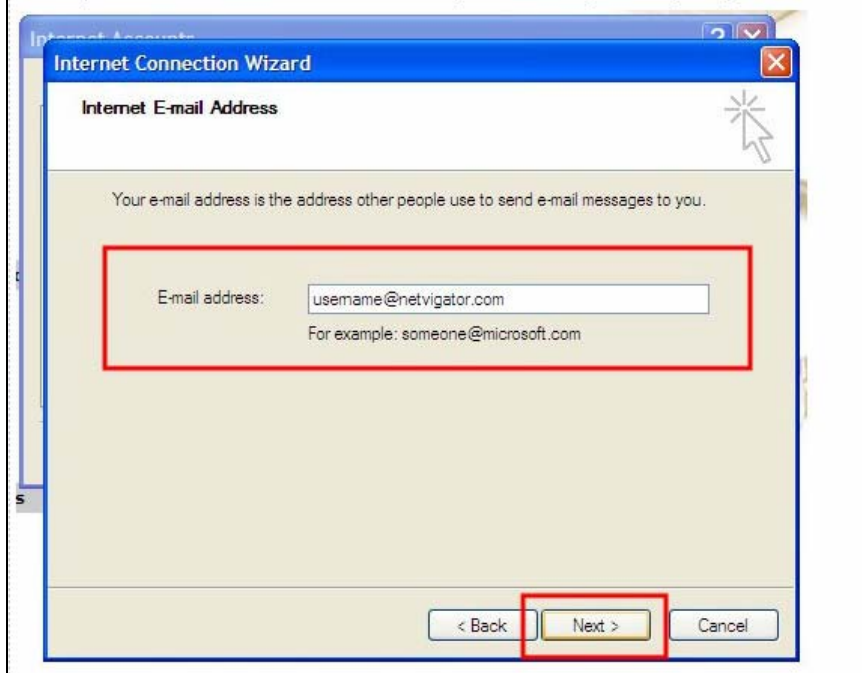

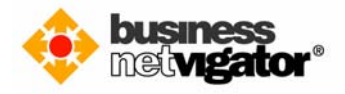

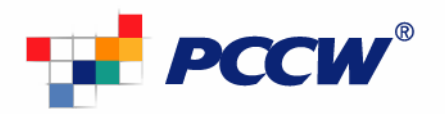

- 7) Select **POP3** for incoming mail server
- 8) Enter **corppop.netvigator.com** as incoming mail (POP3) server<br>9) Enter **corpmail1.netvigator.com** as outgoing mail (SMTP) serve
- 9) Enter **corpmail1.netvigator.com** as outgoing mail (SMTP) server
- 10) Click the **Next** button to continue

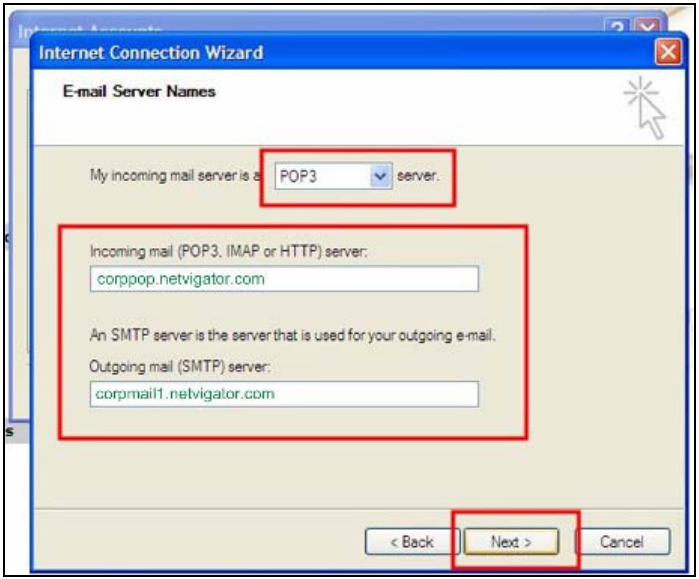

- 11) **Do NOT** tick the option for logon using Secure Password Authentication (SPA)
- 12) Click the **Next** button to continue

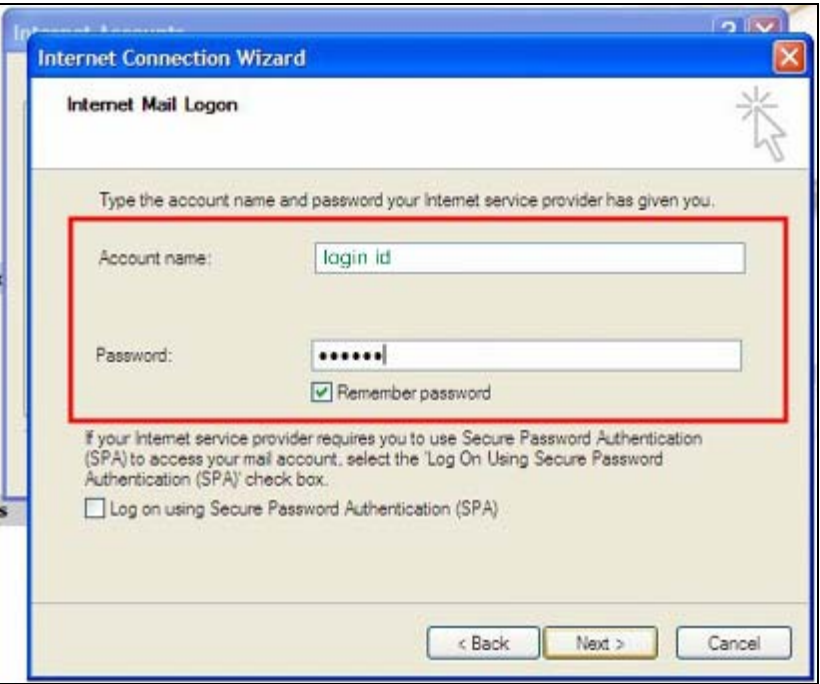

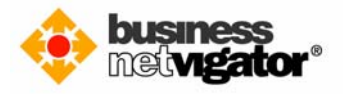

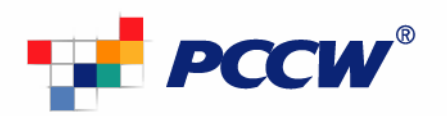

13) Click the **Finish** button to complete setup.

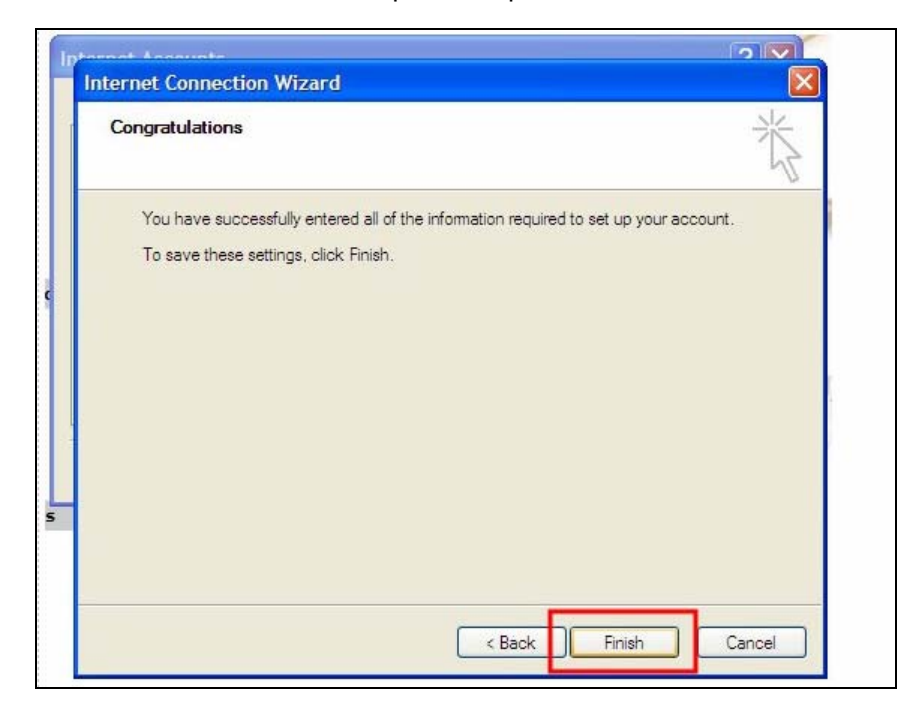

**--- End ---** 

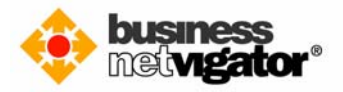